# INGE-LORE'S TUIORIALE

**ANIMABELLE**

#### Animabelle 3 alte [Übersetzungen](https://tuts.rumpke.de/animabelle-3/) Animabelle 4 alte [Übersetzungen](https://tuts.rumpke.de/animabelle-4/)

[Animabelle](https://tuts.rumpke.de/animabelle-seite-2/) – Seite 2 • [Animabelle](https://tuts.rumpke.de/animabelle-seite-7/) – Seite 7

- [Tutoriale](https://tuts.rumpke.de/tutoriale-barbara/) Barbara
- [Inge-Lore's](https://tuts.rumpke.de/inge-lores-neue-tutoriale/) neue Tutoriale
- Animabelle 5 Alte [Übersetzungen](https://tuts.rumpke.de/animabelle-5/) Animabelle 6 Alte [Übersetzungen](https://tuts.rumpke.de/animabelle-6/)
- Tutoriale [Animabelle](https://tuts.rumpke.de/tutoriale-animabelle/)

Carine 2 alte [Übersetzungen](https://tuts.rumpke.de/carine-2/) • [Tutoriale](https://tuts.rumpke.de/tutoriale-carine/) – Carine

- [Denise's](https://tuts.rumpke.de/denises-tut-als-pdf/) Tut als pdf • [Tutoriale](https://tuts.rumpke.de/tutoriale-denise/) – Denise
- $\bullet$  [Denise](https://tuts.rumpke.de/denise-2/) 2
- [Denise](https://tuts.rumpke.de/denise-3/) 3 • [Denise](https://tuts.rumpke.de/denise-4/) 4
- [Denise](https://tuts.rumpke.de/denise-5/) 5

# **BARBARA**

- [Mieke](https://tuts.rumpke.de/mieke-tut-1-40/) Tut 1-80
- [Mieke](https://tuts.rumpke.de/mieke-81-160/)  $81 160$ • [Mieke](https://tuts.rumpke.de/mieke-161-233/)  $161 - 233$
- Mieke [Weihnachten](https://tuts.rumpke.de/mieke-weihnachten-1-62/) 1-62
- [Tutoriale](https://tuts.rumpke.de/tutoriale-mieke/) Mieke

# **BEA**

[Tutoriale](https://tuts.rumpke.de/tutoriale-bea/) – Bea

## **CARINE**

- [Evalynda](https://tuts.rumpke.de/evalynda-2/) [Tutoriale](https://tuts.rumpke.de/tutoriale-evalynda/) – Evalynda
- [Evalynda](https://tuts.rumpke.de/evalynda-3/) 3

- [Tutoriale](https://tuts.rumpke.de/tutoriale-franie-margot/) Franie Margot
- Franie [Margot](https://tuts.rumpke.de/franie-margot-2/) 2
- Franie [Margot](https://tuts.rumpke.de/franie-margot-3/) 3 • Franie [Margot](https://tuts.rumpke.de/franie-margot-4/) 4

# **COLYBRIX**

- [Tutoriale](https://tuts.rumpke.de/tutoriale-colybrix/) Colybrix • [Colybrix](https://tuts.rumpke.de/colybrix-2/) 2
- [Colybrix](https://tuts.rumpke.de/colybrix-3/) 3

#### **DENISE**

# **MIEKE**

#### **EVALYNDA**

• Tutoriale [Calligraphy](https://tuts.rumpke.de/tutoriale-calligraphy-seite-2/) - Seite 2 [Tutoriale](https://tuts.rumpke.de/tutoriale-lu/) Lu

#### **FRANIE MARGOT**

• [Tutoriale](https://tuts.rumpke.de/tutoriale-valy/) – Valy Valy – alte [Tutoriale](https://tuts.rumpke.de/valy-alte-tutoriale/)

# **NICOLE**

• [Tutoriale](https://tuts.rumpke.de/tutoriale-nicole/) – Nicole • [Nicole](https://tuts.rumpke.de/nicole-2/) 2 • Tuts [Shawnee](https://tuts.rumpke.de/tuts-shawnee/)

[Yedralina](https://tuts.rumpke.de/yedralina-2/) alte Tutoriale Tutoriale – [Yedralina](https://tuts.rumpke.de/tutoriale-yedralina/) • [Yedralina](https://tuts.rumpke.de/yedralina-3/) 3

#### **SOXIKIBEM**

- [Soxikibem](https://tuts.rumpke.de/soxikibem-tuts-1-32/) Tuts 1-32
- Tutoriale [Soxikibem](https://tuts.rumpke.de/tutoriale-soxikibem/) [Soxikibem](https://tuts.rumpke.de/soxikibem-seite-2/) – Seite 2
- [Soxikibem](https://tuts.rumpke.de/soxikibem-seite-3/) Seite 3
- [Soxikibem](https://tuts.rumpke.de/soxikibem-seite-4-2/) Seite 4 • [Soxikibem](https://tuts.rumpke.de/soxikibem-seite-5/) – Seite 5
- [Soxikibem](https://tuts.rumpke.de/soxikibem-seite-6/) Seite 6 Tutoriale – [Ana-Maria](https://tuts.rumpke.de/tutoriale-ana-maria/)
- [Tutoriale](https://tuts.rumpke.de/tutoriale-cidaben/) CidaBen [Tutoriale](https://tuts.rumpke.de/tutoriale-elaine/) – Elaine
- [Tutoriale](https://tuts.rumpke.de/tutoriale-inacia-neves/) Inacia Neves [Tutoriale](https://tuts.rumpke.de/tutoriale-leni-diniz/) – Leni Diniz
- [Tutoriale](https://tuts.rumpke.de/tutoriale-leni-2/) Leni 2 Tutoriale – [Marcinha](https://tuts.rumpke.de/tutoriale-marcinha/)

[Tutoriale](https://tuts.rumpke.de/tutoriale-roberta/) – Roberta [Tutoriale](https://tuts.rumpke.de/tutoriale-roberta-seite-2/) – Roberta – Seite 2

## **Dieses Tutorial habe ich mit der Erlaubnis von Lu übersetzt, ihre schöne Seite findest du hier**

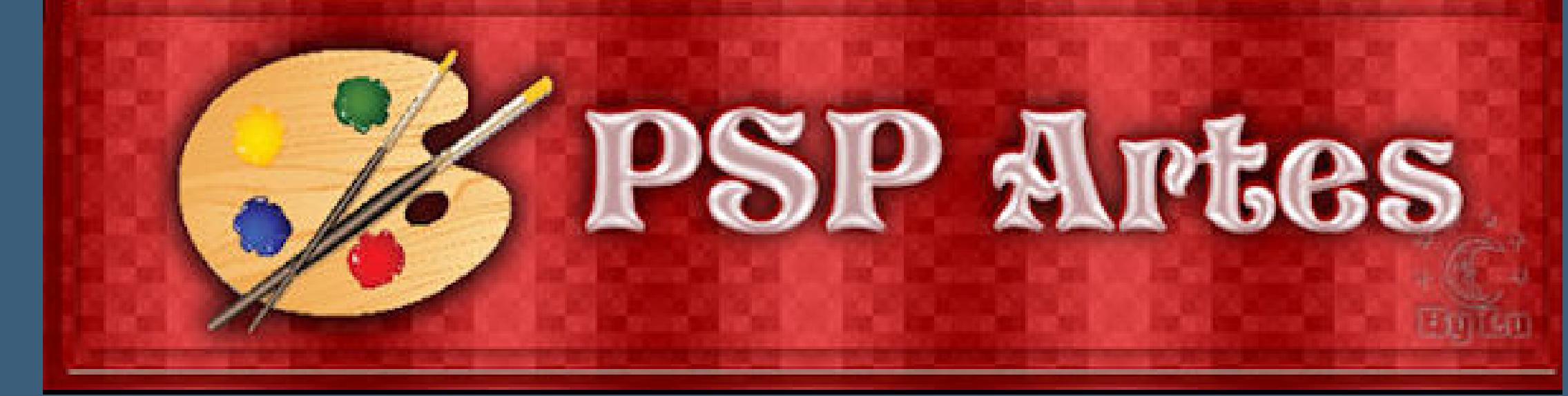

Tutoriale – [Verschiedene](https://tuts.rumpke.de/tutoriale-verschiedene/) Marcinha und [Soxikibem](https://tuts.rumpke.de/marcinha-und-soxikibem/) Tutoriale [Marcinha](https://tuts.rumpke.de/tutoriale-marcinha-elaine/) + Elaine

• Tutoriale [Calligraphy](https://tuts.rumpke.de/tutoriale-calligraphy/)

#### **TESY**

• [Tesy](https://tuts.rumpke.de/tesy-tuts-1-37/) Tuts 1-37 • [Tutoriale](https://tuts.rumpke.de/tutoriale-tesy/) – Tesy  $\overline{\bullet}$  [Tesy](https://tuts.rumpke.de/tesy-2/) 2

**SWEETY**

• [Sweety](https://tuts.rumpke.de/sweety-tut-1-81/) Tut 1-81 • Sweety Tuts [82-104](https://tuts.rumpke.de/sweety-tuts-82-104/)

• [Tutoriale](https://tuts.rumpke.de/tutoriale-sweety/) – Sweety • [Sweety](https://tuts.rumpke.de/sweety-seite-2/) – Seite 2

#### **VALY**

#### **YEDRALINA**

**ELISE**

• [Tutoriale](https://tuts.rumpke.de/1098-2/elise/) – Elise • [Elise](https://tuts.rumpke.de/elise-2/) 2 • [Elise](https://tuts.rumpke.de/elise-3/) 3

**MELODI**

[Tutoriale](https://tuts.rumpke.de/tutoriale-melodi/) – Melodi [Tutoriale](https://tuts.rumpke.de/tutoriale-hunzulu/) Huzunlu

## **NOCH MEHR TUTORIALE**

**Animationen [1](https://tuts.rumpke.de/animationen/) + [2](https://tuts.rumpke.de/animationen-2/) + 3** Signtags $\frac{1}{2}$  $\frac{1}{2}$  $\frac{1}{2}$  + 2 + 3 **Andre [1](https://tuts.rumpke.de/andre-1/) + [2](https://tuts.rumpke.de/andre-2/) + [3](https://tuts.rumpke.de/andre-3/) + [4](https://tuts.rumpke.de/andre-4/) [Annarella](https://tuts.rumpke.de/annarella/) [Anesia](https://tuts.rumpke.de/anesia/) Azalee [1](https://tuts.rumpke.de/azalee-1/) Belinda [1](https://tuts.rumpke.de/belinda/) [2](https://tuts.rumpke.de/belinda-seite-2/) 3 [Bijounet](https://tuts.rumpke.de/bijounet/) [Catrien](https://tuts.rumpke.de/catrien/)** *[Ceylan](https://tuts.rumpke.de/ceylan/)* **[Cloclo](https://tuts.rumpke.de/tutoriale-cloclo/) Cloclo [2](https://tuts.rumpke.de/cloclo-2/) + [3](https://tuts.rumpke.de/cloclo-3/) + 4 [Cloclo](https://tuts.rumpke.de/cloclo-2/) alte Tuts [Corinne](https://tuts.rumpke.de/corinne/)** *[Dilek](https://tuts.rumpke.de/tutoriale-dilek/)* **[Domie](https://tuts.rumpke.de/domie/) Edith**  $\frac{1}{2}$  $\frac{1}{2}$  $\frac{1}{2}$  $\frac{1}{2}$  $\frac{1}{2}$   $\frac{3}{4}$  $\frac{3}{4}$  $\frac{3}{4}$ **[Eglantine](https://tuts.rumpke.de/tutoriale-eglantine/)** *[Kathania](https://tuts.rumpke.de/tutoriale-kathania/)* **[Katinka](https://tuts.rumpke.de/katinka-tuts-1-29/) Tuts 1-29 Katinka**  $1 + 2 + 3 + 4$  $1 + 2 + 3 + 4$  $1 + 2 + 3 + 4$  $1 + 2 + 3 + 4$ *[Kamil](https://tuts.rumpke.de/tutoriale-kamil/)* **Lady [Graph](https://tuts.rumpke.de/lady-graph/) [Laurette](https://tuts.rumpke.de/laurette/) [Libellule](https://tuts.rumpke.de/libellule/) [Lily](https://tuts.rumpke.de/tutoriale-lily/) [Lola](https://tuts.rumpke.de/lola/) Malacka [1](https://tuts.rumpke.de/malacka/) [2](https://tuts.rumpke.de/malacka-2/) [3](https://tuts.rumpke.de/malacka-3-2/) 4 [Mentali](https://tuts.rumpke.de/mentali/) [Mineko](https://tuts.rumpke.de/mineko/) [2](https://tuts.rumpke.de/mineko-2/) [3](https://tuts.rumpke.de/mineko_3/) [4](https://tuts.rumpke.de/mineko-4/) 5** [Noisette](https://tuts.rumpke.de/noisette-tut-1-80/) Tuts  $1-80|81-167$  $1-80|81-167$ *[Noisette](https://tuts.rumpke.de/tutoriale-noisette/)* **[Poushka](https://tuts.rumpke.de/tutoriale-poushka/) PSP Arena [1](https://tuts.rumpke.de/psp-arena/) + 2 Rose de [Sable](https://tuts.rumpke.de/rose-de-sable/) Tine Tuts [1-58](https://tuts.rumpke.de/tine-tuts-1-58/)**

*[Tine](https://tuts.rumpke.de/tutoriale-tine/) ab 59*

**[Womanance](https://tuts.rumpke.de/womanence/)**

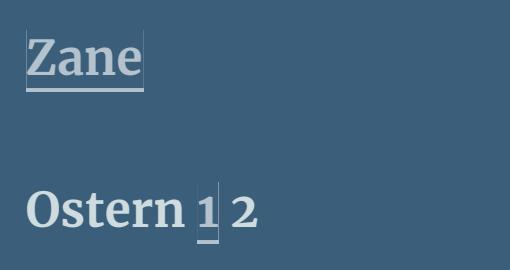

**Weihnachten [1](https://tuts.rumpke.de/weihnachten/) 2 3 4 5**

**[Spiegeln](https://tuts.rumpke.de/spiegeln-mit-scripten/) mit Scripten**

**Lu – Leni**

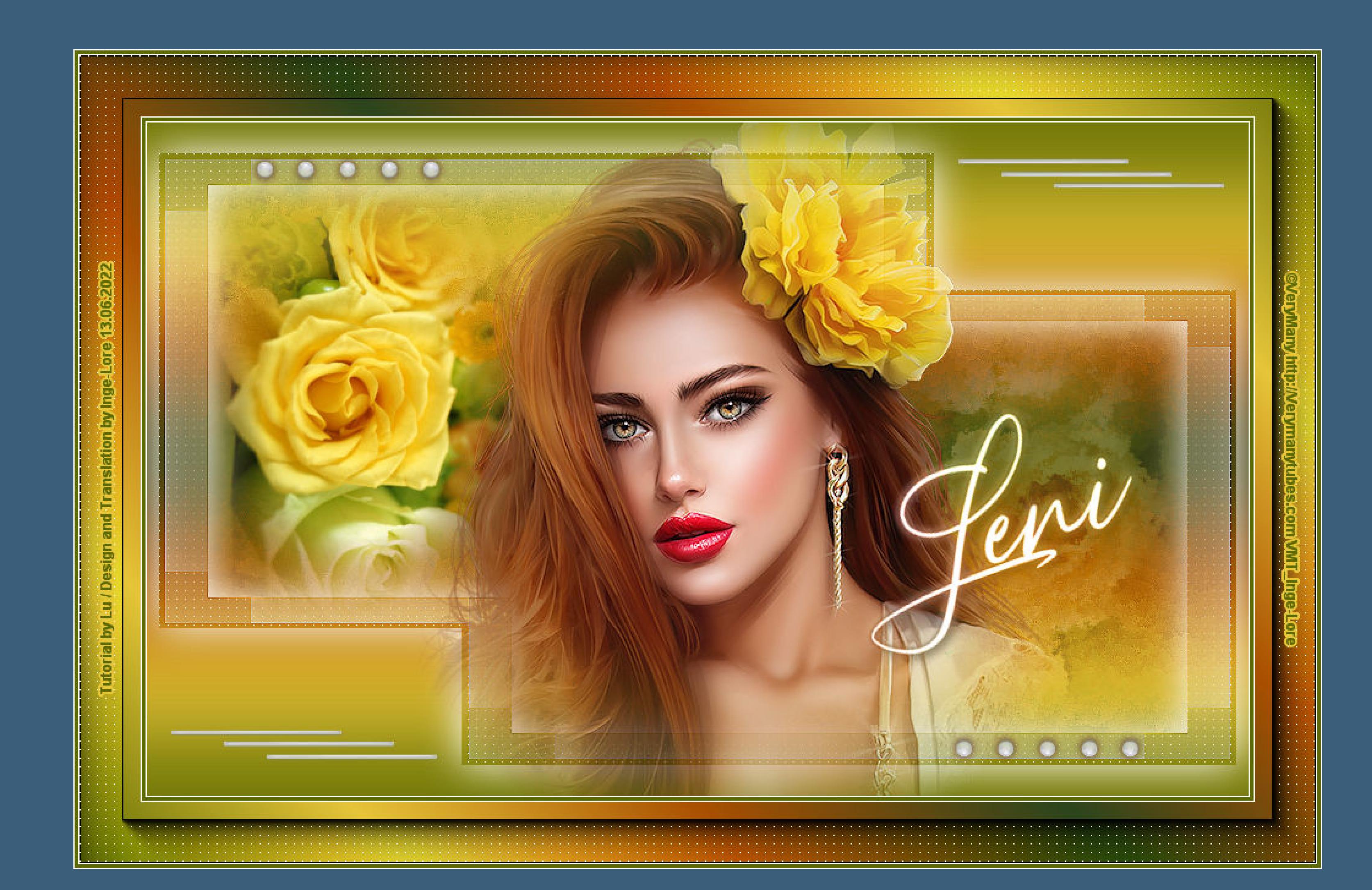

# **Leni**

#### **Inge-Lore 13.06.2022**

- **.**
- **. .**
- **.**

Öffne die Alpha-Datei und minimiere sie. **Öffne ein neues Blatt 900 x 550 Px–mit dem Verlauf füllen Einstellen–Unschärfe–Gaußsche Unschärfe mit 20**

> Kanteneffekte-nachzeichnen **Auswahl aufheben**

**Obrigada por Lu sua permissão. Das Copyright des original Tutorials liegt alleine bei Lu,**

**das Copyright der deutschen Übersetzung liegt alleine bei mir,Inge-Lore.**

Kanteneffekte–nachzeichnen **geh auf die obere Ebene–Auswahl \*Selection #2\* laden Auswahl umkehren Schlagschatten wdh. Auswahl umkehren**

**Es ist nicht erlaubt,mein Tutorial zu kopieren oder auf**

**anderen Seiten zum download anzubieten.**

**Mein Material habe ich aus diversen Tubengruppen.**

**Das Copyright des Materials liegt alleine beim jeweiligen Künstler.**

**Sollte ich ein Copyright verletzt haben,sendet mir bitte eine [E-Mail](mailto:inge-lore@rumpke.de).**

**Punkt 6 Kopiere \*decor2\_leni\_lu\*–einfügen auf dein Bild kopiere den Text–einfügen auf dein Bild mit Taste K einstellen auf 584 / 229 Ebene duplizieren–geh aufs Original Schlagschatten wdh.** 回  $\sim$  100 Kopie von Raster 6 uminanz ( $\sqrt{*}$ 同 內  $100$ uminanz ( $\lambda$  = Raster 6 ø 互  $100^{\circ}$ Normal + Raster 5  $\Box$ 瓦 Raster 4 Normal + Ø  $100$ Raster 3 Normal - $\Box$ 瓦  $100$ Umgewandelte Auswahl Normal -◙ 瓦  $|30|$ Kopie von - Raster 2 Normal 553 **CALL AND REAL PROPERTY** 因  $100$ Normal Raster 2 1O  $\overline{F}$  $-100$ Raster 1 Normal - $\Box$ 

**Ich danke allen Tubern für das schöne Material,**

**ohne das es solche schönen Bilder gar nicht geben würde.**

**Ich habe das Tutorial mit PSP 2020 Ultimate gebastelt,aber es sollte auch mit allen anderen Varianten zu basteln gehen.**

**\*\*\*\*\*\*\*\*\*\*\*\*\*\*\*\*\*\*\*\*\*\*\*\*\*\*\*\*\*\*\*\*\*\*\*\*\*\*\*\*\*\*\*\*\*\*\*\*\*\*\*\*\* Hier werden meine Tutoriale getestet**

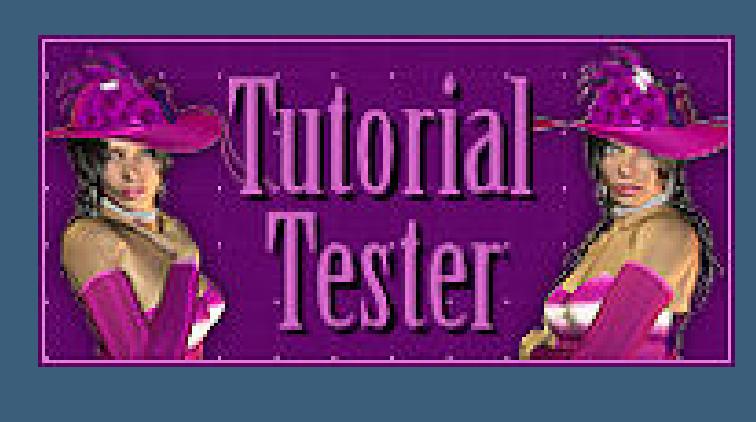

**\*\*\*\*\*\*\*\*\*\*\*\*\*\*\*\*\*\*\*\*\*\*\*\*\*\*\*\*\*\*\*\*\*\*\*\*\*\*\*\*\*\*\*\*\*\*\*\*\*\*\*\***

**[Plugins](http://tutorialsbyhexi.grafikkreators.de/filterseite/filterseite.html)**

**Filters Unlimited–&<Bkg Designer sf10I>–Cruncher Brush Strokes–Spatter AP 01 [Innovations] – Lines – SilverLining AAA Frames–Foto Frame**

**\*\*\*\*\*\*\*\*\*\*\*\*\*\*\*\*\*\*\*\*\*\*\*\*\*\*\*\*\*\*\*\*\*\*\*\*\*\*\*\*\*\*\*\*\*\*\*\*\*\*\*\***

**[Material](https://www.mediafire.com/file/t95re0t2pzttdii/Lu-21-Leni.rar/file) oder [HIER](https://filehorst.de/d/exjjGEDb)**

**du brauchst Blumentube Personentube meine ist von Verymany und du bekommst sie [HIER](http://verymanytubes.com/) \*\*\*\*\*\*\*\*\*\*\*\*\*\*\*\*\*\*\*\*\*\*\*\*\*\*\*\*\*\*\*\*\*\*\*\*\*\*\*\*\*\*\*\*\*\*\*\*\*\*\*\***

**Vorwort !!**

**Alle,die mit einer neuen PSP Version (ab X3) arbeiten, können nicht mehr so spiegeln,wie man es bis dahin kannte. Dafür habe ich eine kleine Anleitung geschrieben,wie es mit Skripten geht. Schau [HIER](https://tuts.rumpke.de/spiegeln-mit-scripten/)** *Weil man bei den neuen PSP Versionen nicht mehr so einfach spiegeln kann,*

> *mir dadurch die Arbeit schwerer gemacht wird und dir auch, habe ich mich dazu entschieden, nur noch mit den Skripten zu arbeiten !!!! Mach es dir auch einfach und installiere dir die Skripte !!*

**\*\*\*\*\*\*\*\*\*\*\*\*\*\*\*\*\*\*\*\*\*\*\*\*\*\*\*\*\*\*\*\*\*\*\*\*\*\*\*\***

**Wenn etwas verkleinert wird,dann immer ohne Haken bei \*Alle Ebenen angepaßt\* , andernfalls schreibe ich es dazu.**

**\*\*\*\*\*\*\*\*\*\*\*\*\*\*\*\*\*\*\*\*\*\*\*\*\*\*\*\*\*\*\*\*\*\*\*\*\*\*\*\***

#### **Klick auf das Bild und du kommst zum Originaltutorial**

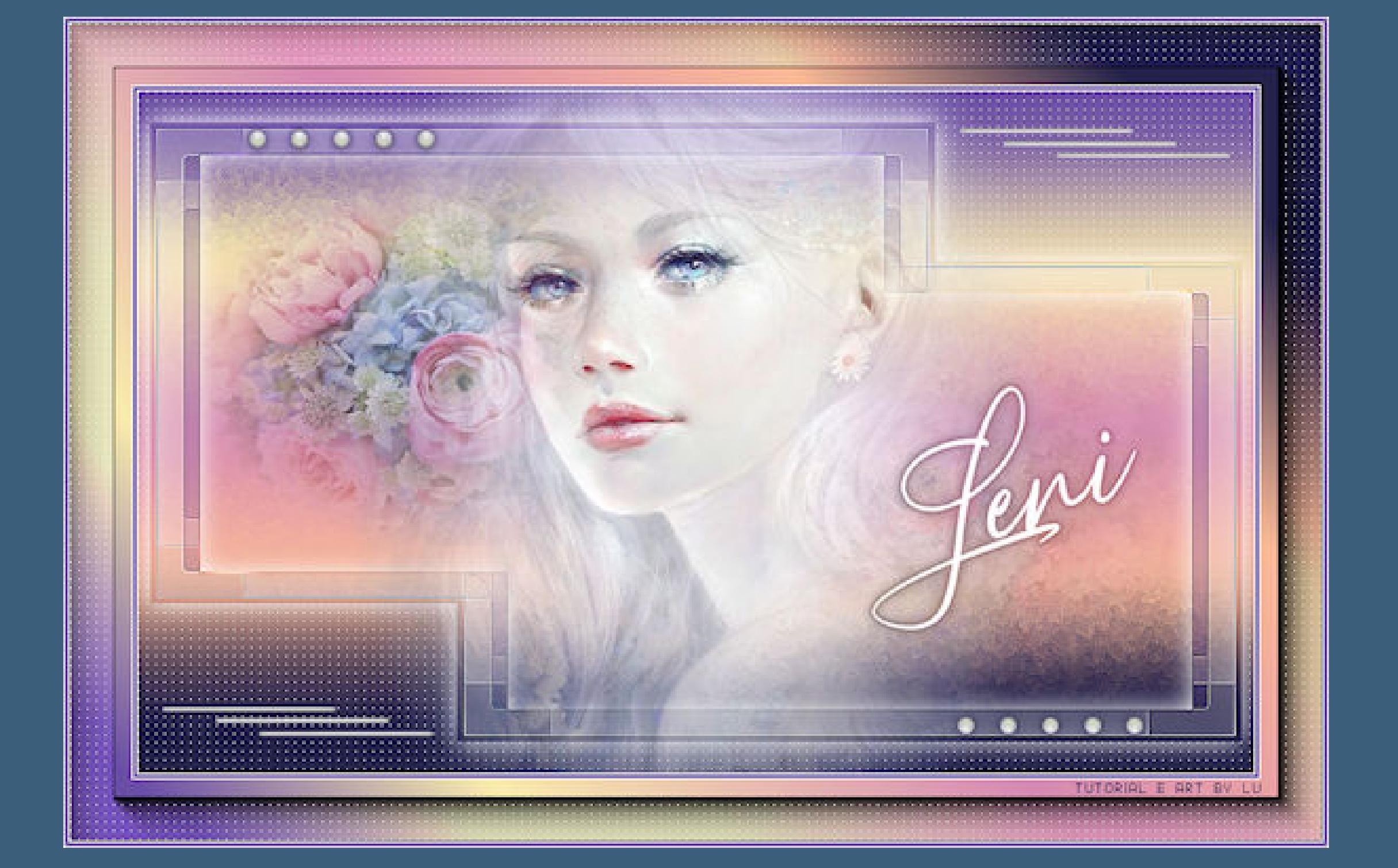

**Punkt 1 Such dir drei Farben aus deinen Tuben aus.**

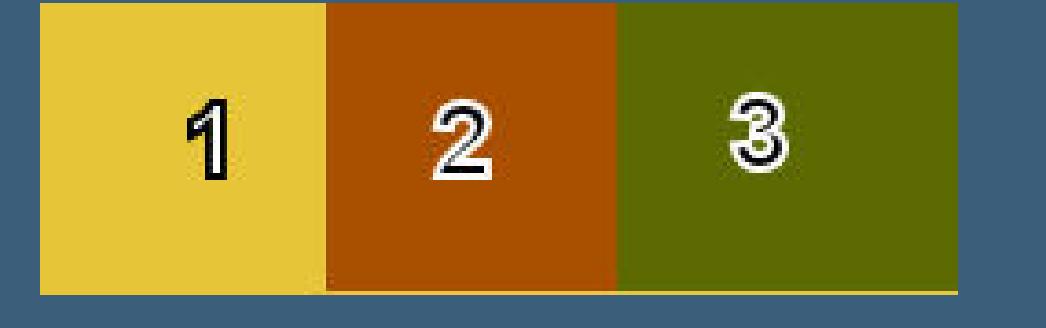

**Schiebe die Gradients in den Farbverlaufordner**

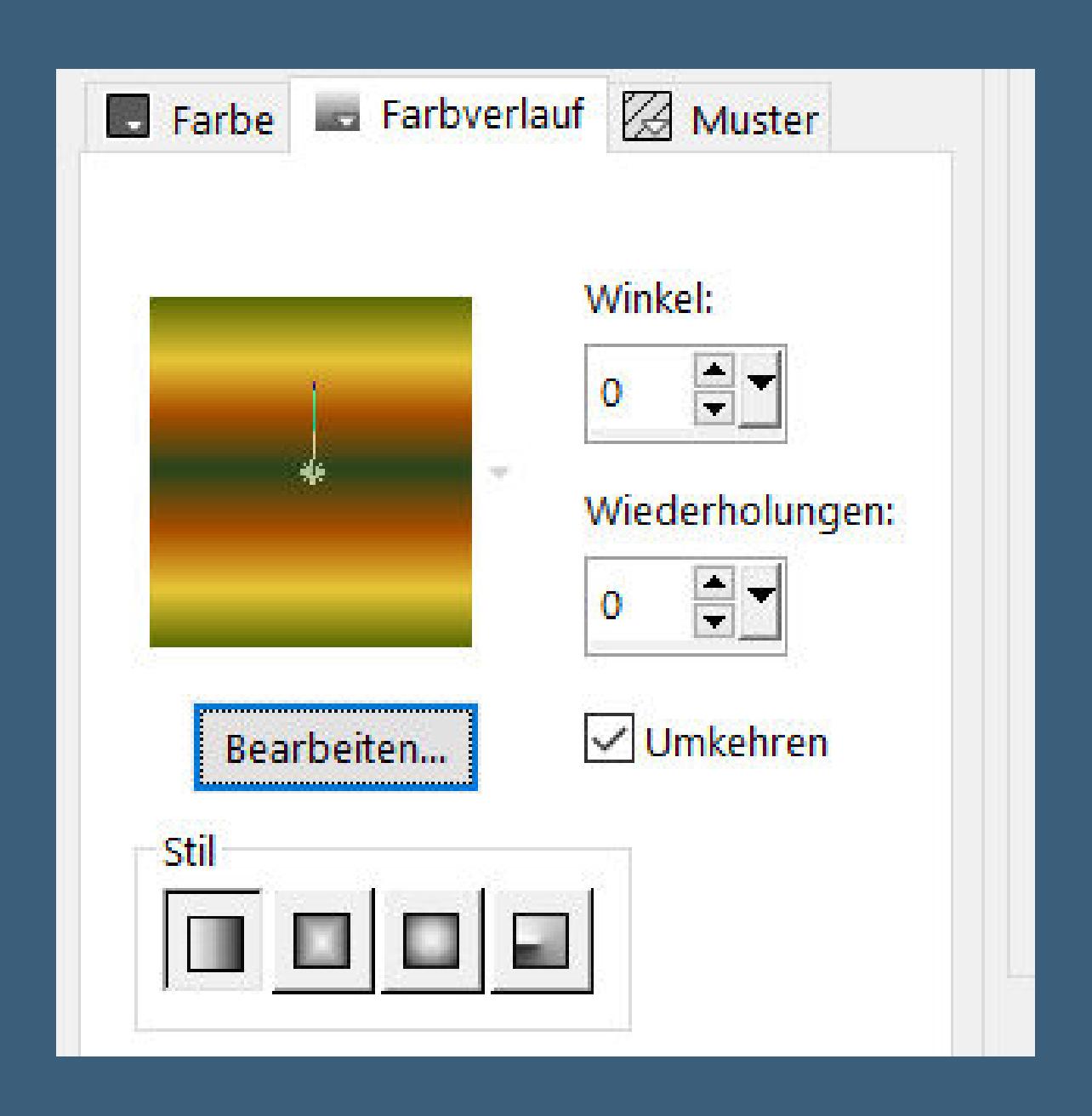

**oder erstelle dir deinen eigenen Farbverlauf,**

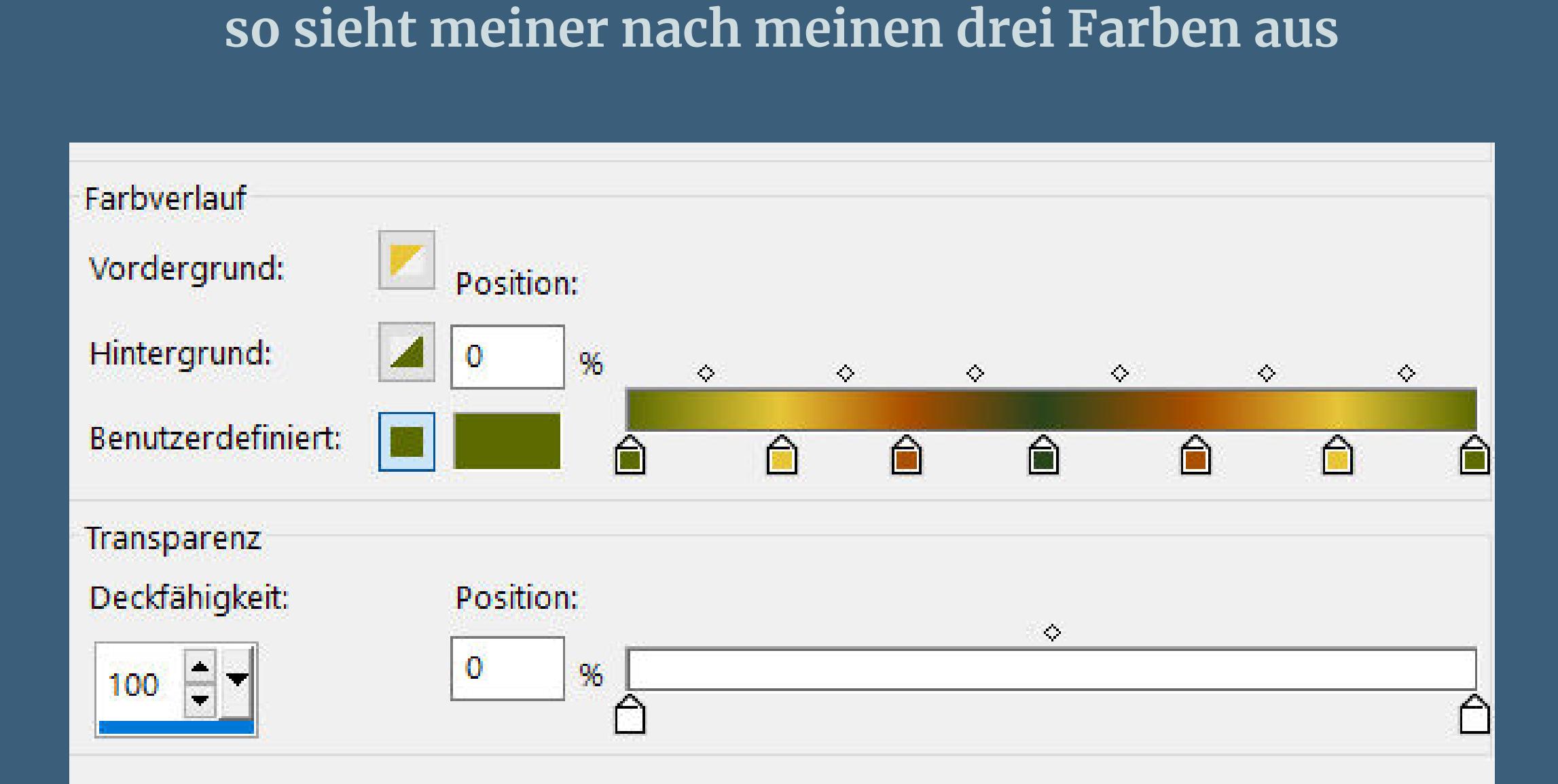

**Punkt 2 Auswahl–Auswahl laden/speichern–Auswahl aus Alpha-Kanal laden Auswahl \*Selection #1\* laden in Ebene umwandeln Schlagschatten 0/0/100/30/weiß Filters Unlimited–&<Bkg Designer sf10I>–Cruncher Standard**

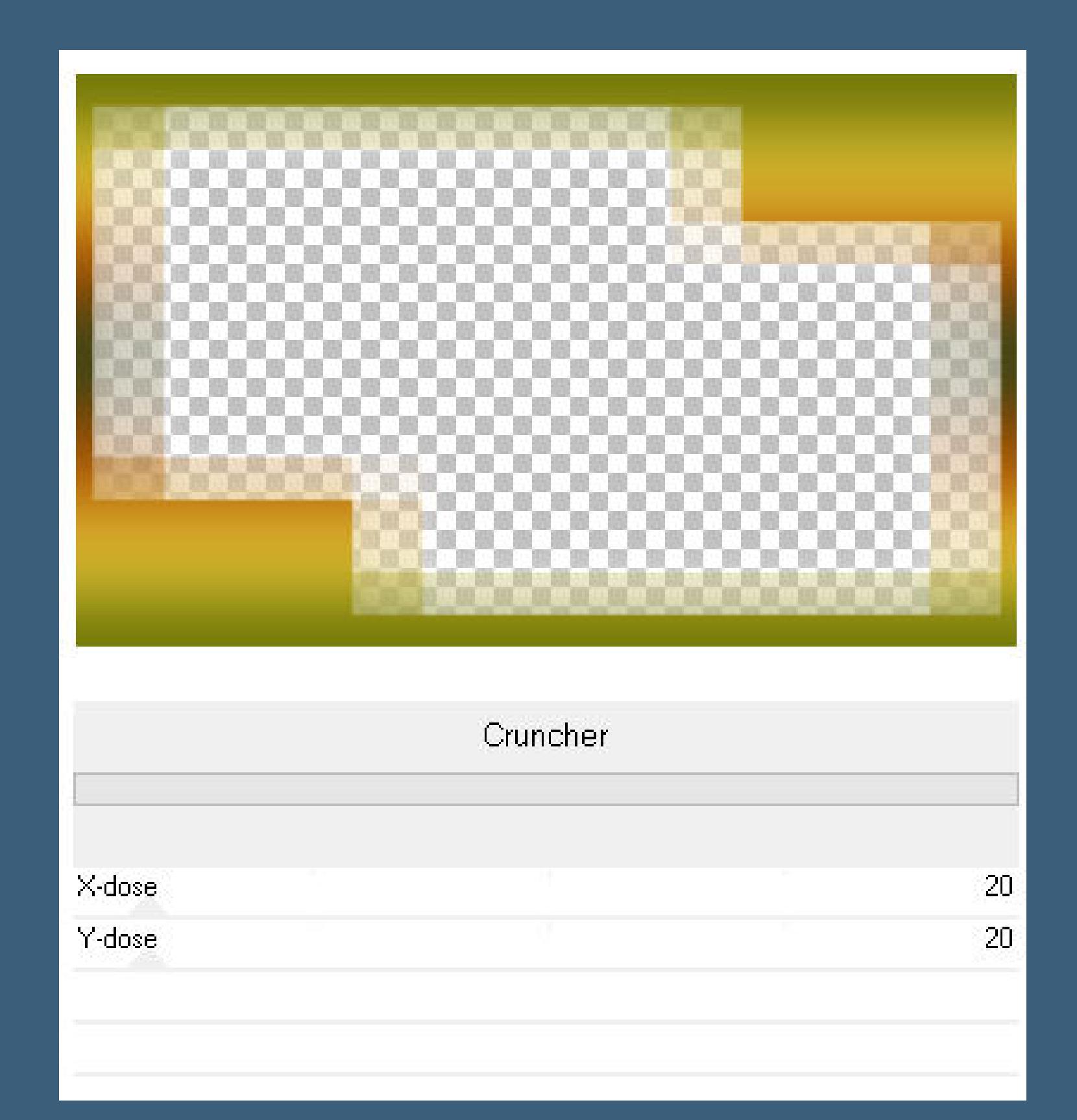

**Punkt 3 Geh wieder auf Raster 1 Plugins–Brush Strokes–Spatter Standard 2x anwenden**

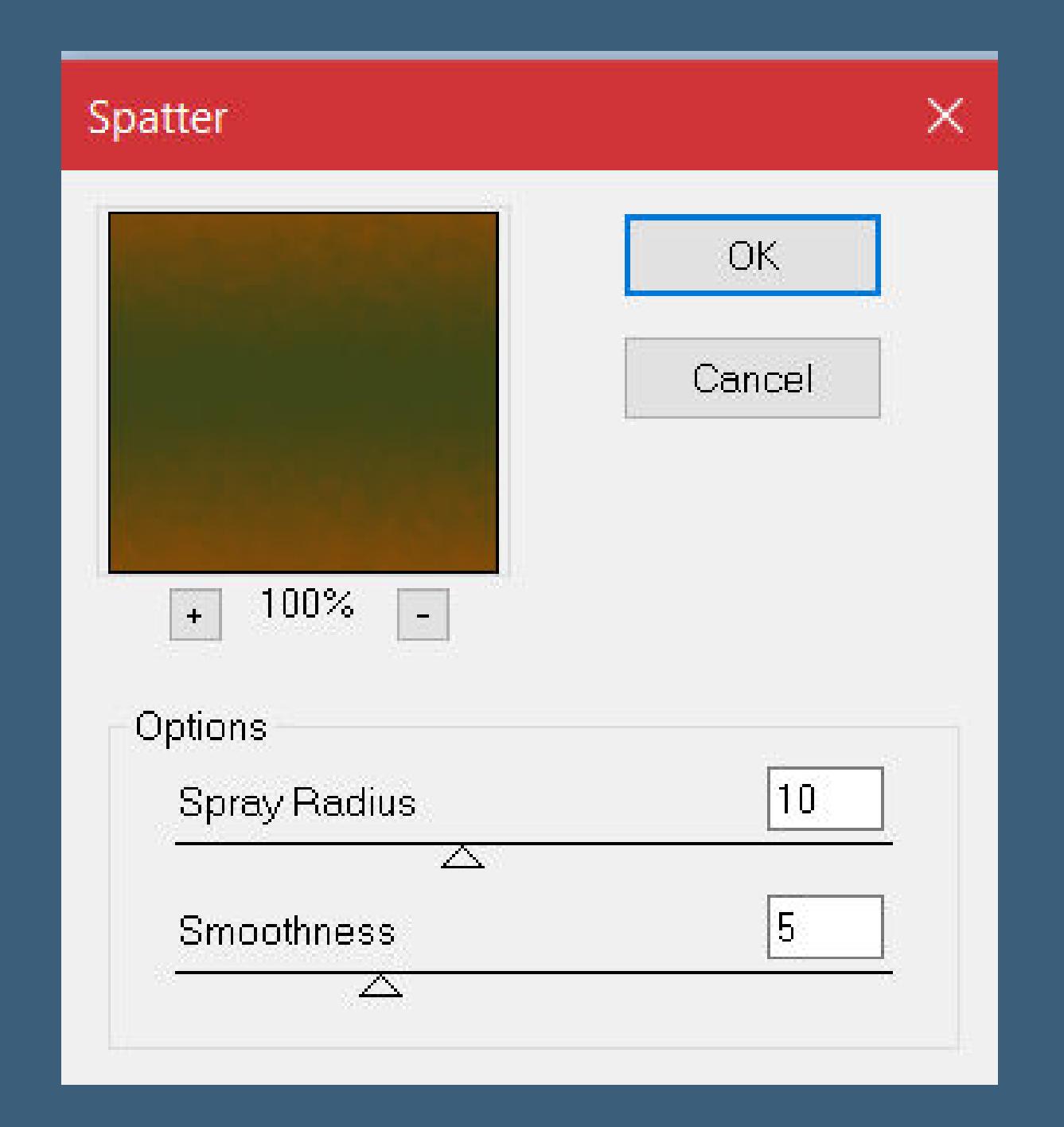

**Punkt 4 Plugins–AP 01 [Innovations] – Lines – SilverLining**

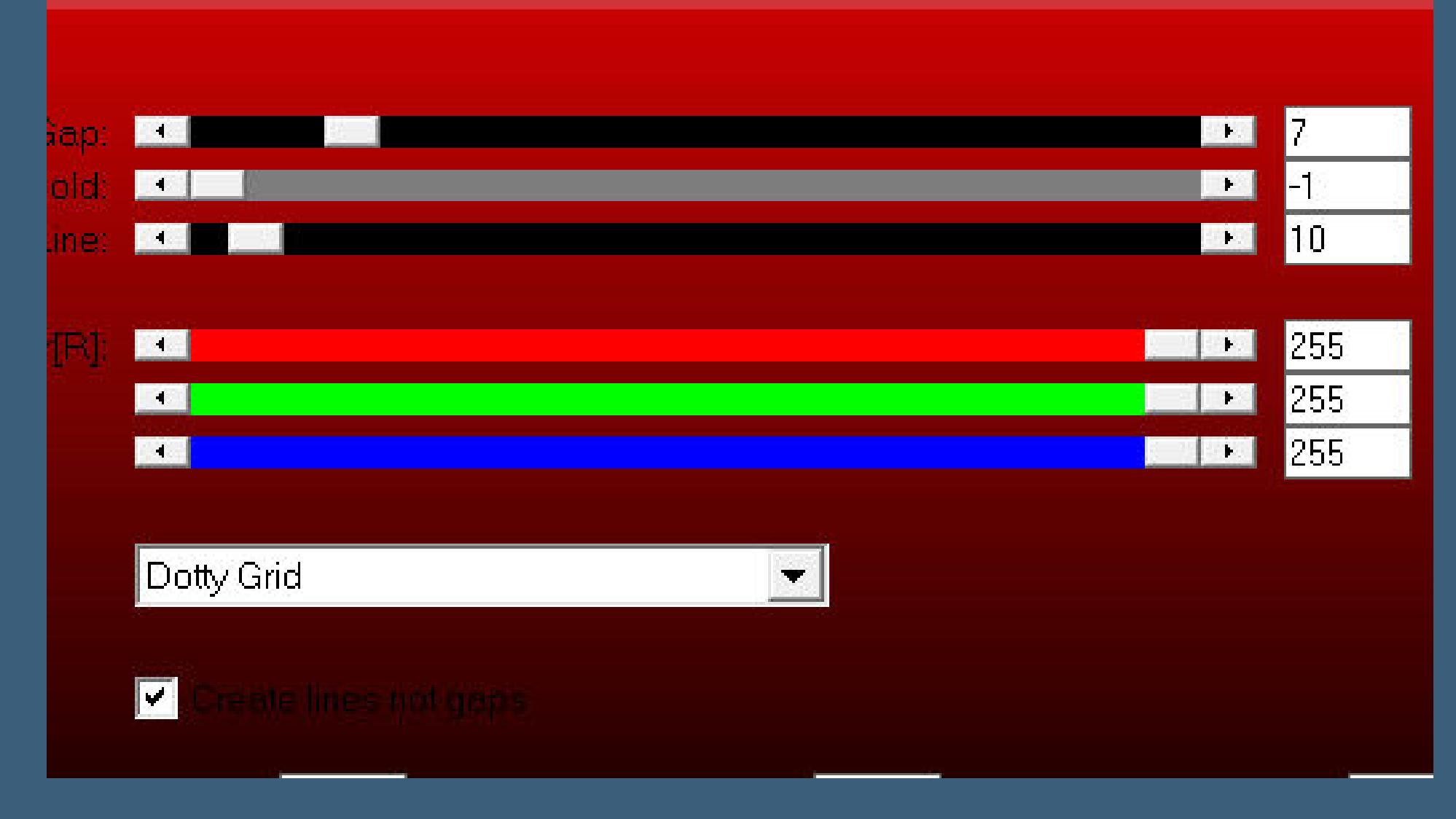

**Auswahl umkehren**

**geh wieder auf Raster 1–kopiere deine Blumentube einfügen auf dein Bild–Größe anpassen–scharfzeichnen nach links schieben–duplizieren–vertikal und horizontal spiegeln Plugins–Brush Strokes–Spatter wdh. Deckkraft 30%**

> **Punkt 5 Geh auf die oberste Ebene kopiere deine Personentube–einfügen auf dein Bild passe die Größe an–scharfzeichnen evtl. auf ihr die 20-20 Maske anwenden**

**kopiere \*decor1\_leni\_lu\*–einfügen auf dein Bild Schlagschatten 0/0/100/10/dunkle Farbe**

**Punkt 7 Rand hinzufügen–1 Px weiß Rand hinzufügen–3 Px dunkle Farbe Rand hinzufügen–1 Px weiß Auswahl alles Rand hinzufügen–50 Px weiß Auswahl umkehren–mit diesem Verlauf füllen**

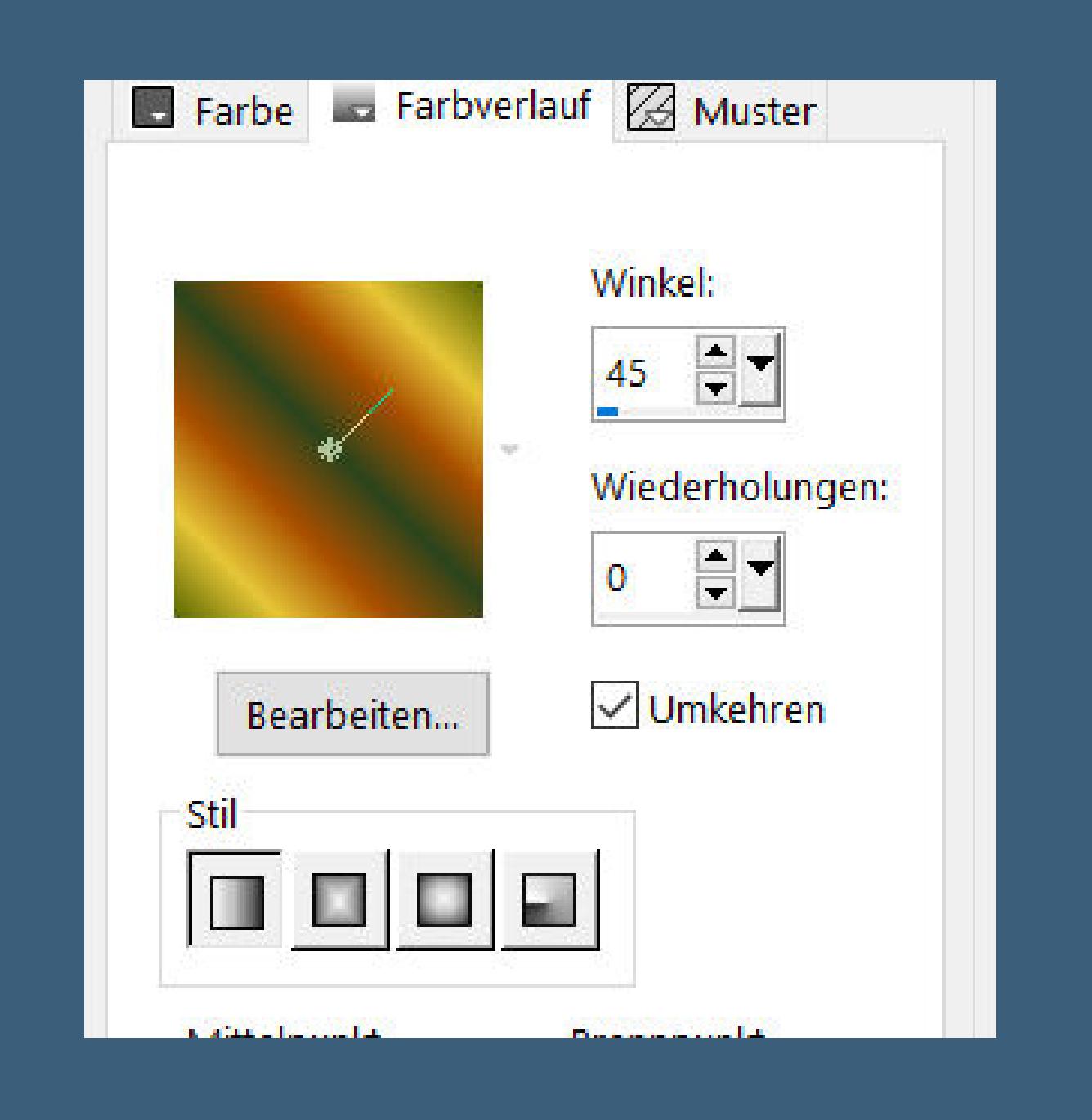

**Auswahl aufheben Plugins–AAA Frames–Foto Frame**

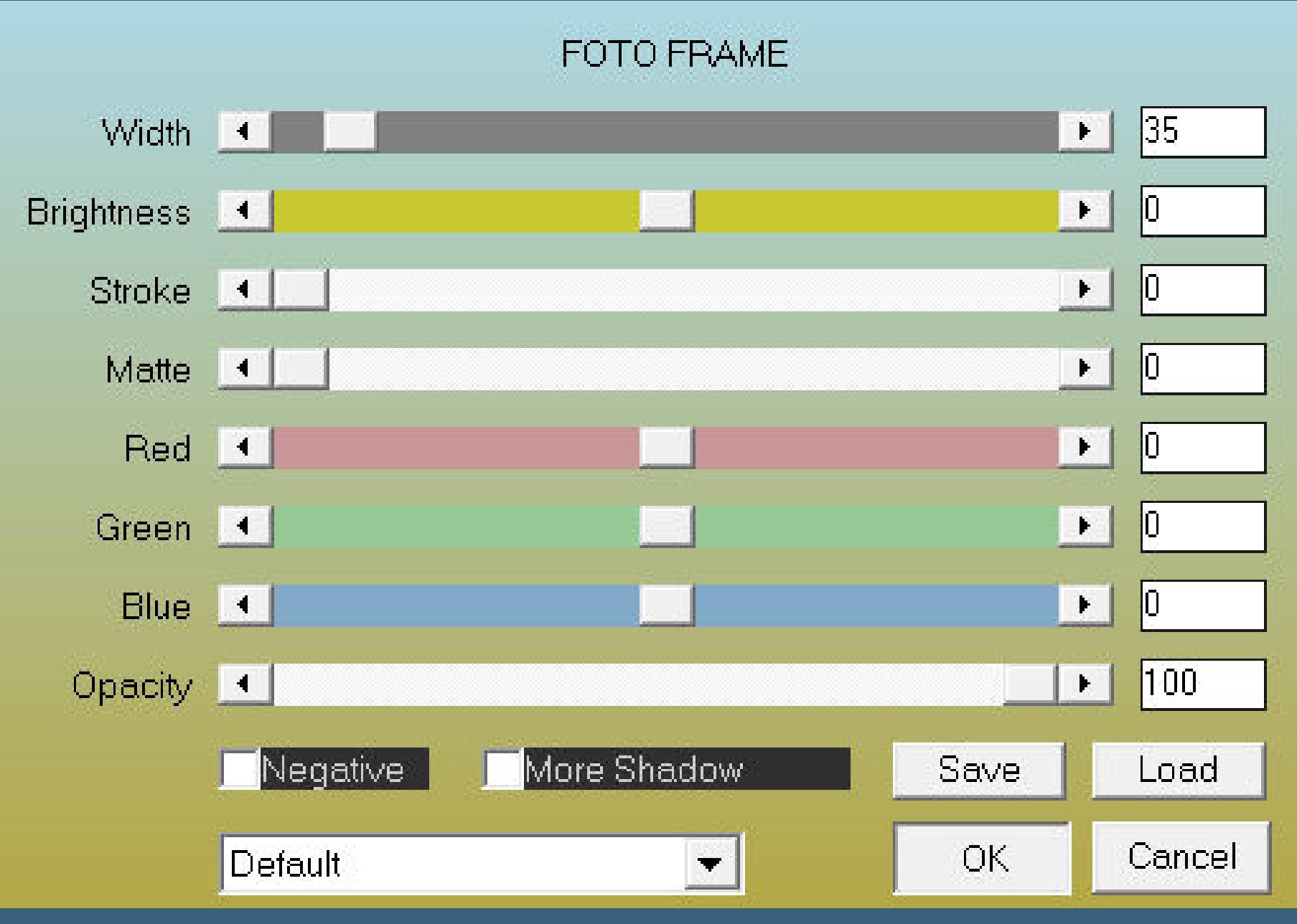

#### **Punkt 8**

**Auswahl alles–ändern–verkleinern um 35 Px Auswahl umkehren Plugins–AP 01 [Innovations] – Lines – SilverLining wdh. Auswahl aufheben Rand hinzufügen–1 Px weiß Rand hinzufügen–3 Px dunkle Farbe Rand hinzufügen–1 Px weiß setz dein WZ und das Copyright aufs Bild zusammenfassen und als jpg speichern.**